**PROGRAMA MOVES III-INFRAESTRUCTURAS COMUNITAT VALENCIANA**

**PROCEDIMIENTO DE PRESENTACIÓN DE SOLICITUDES**

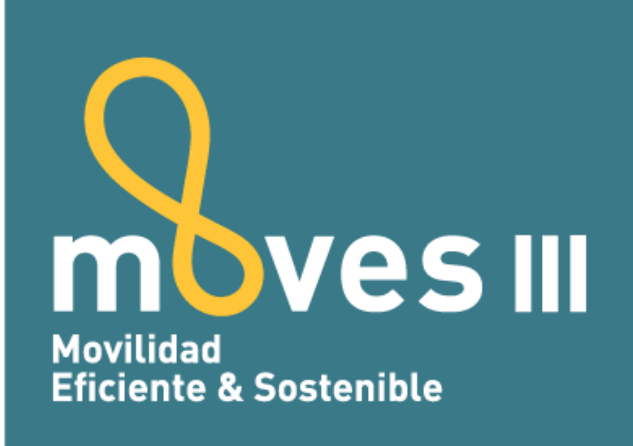

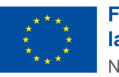

**Financiado por** la Unión Europea NextGenerationEU

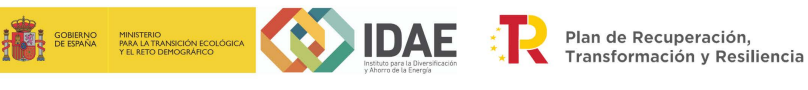

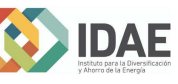

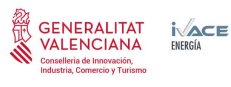

# **1. INTRODUCCIÓN**

Mediante este documento se ofrece una guía en el procedimiento de solicitud de ayudas para la actuación de Implantación de infraestructura de recarga de vehículos eléctricos dentro del Plan MOVES III-Infraestructuras:

Toda la información referente al Plan MOVES III-Infraestructuras, puede consultarse en la página específica destinada al programa MOVES, <http://moves.ivace.es/es/moves-iii-recarga> y en la página web de IVACE [http://www.ivace.es](http://www.ivace.es/index.php?lang=es).

## **2. SOLICITUD NORMALIZADA**

La tramitación del procedimiento de solicitud será electrónica, y las solicitudes y documentación anexa, se presentarán ante el Registro electrónico de la Generalitat. Cada solicitante deberá cumplimentar **en primer lugar la solicitud normalizada** a través de la aplicación web disponible en la página Plan MOVES y en la página de IVACE:

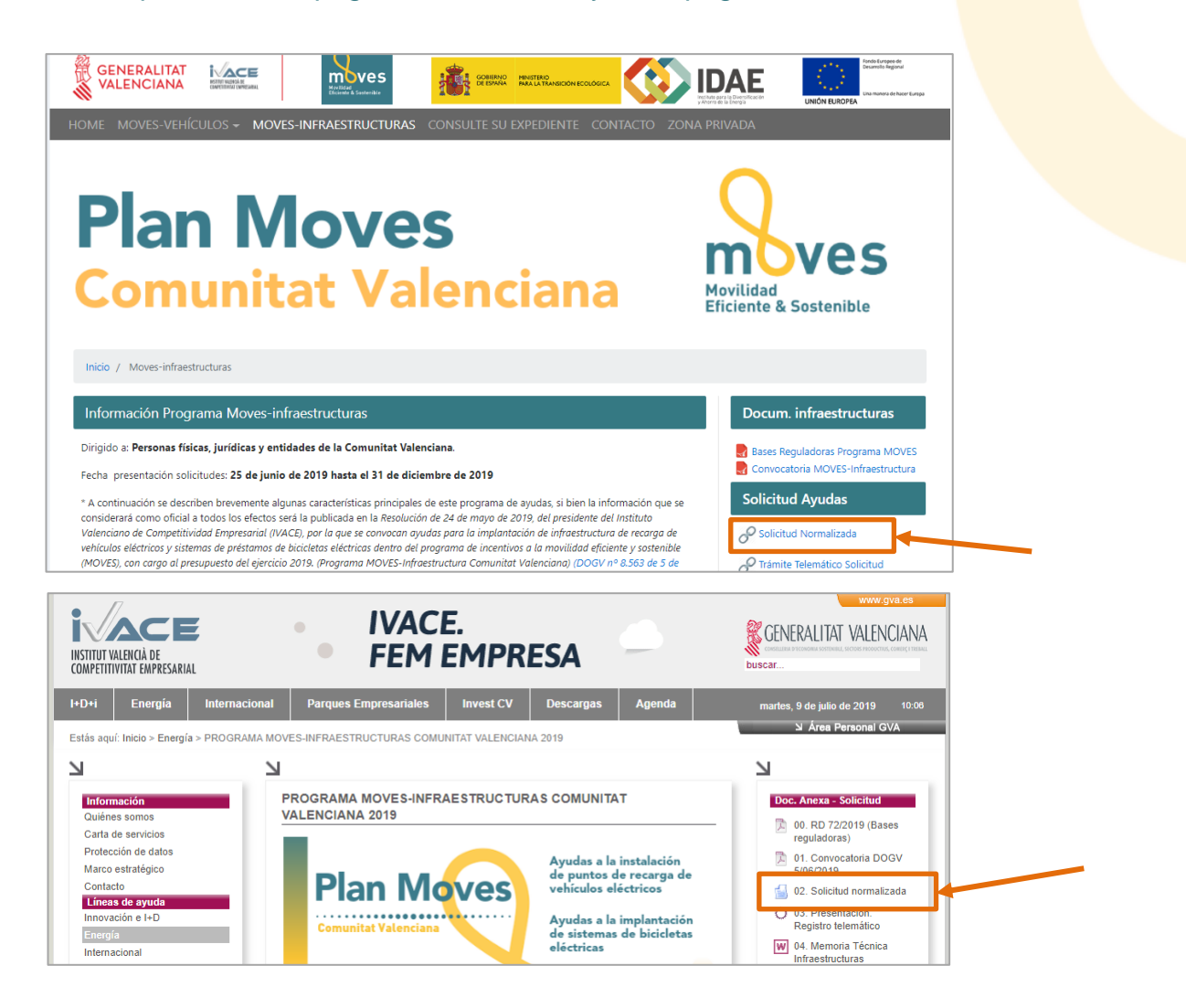

Al pulsar sobre el enlace, el aspecto de la aplicación es el siguiente:

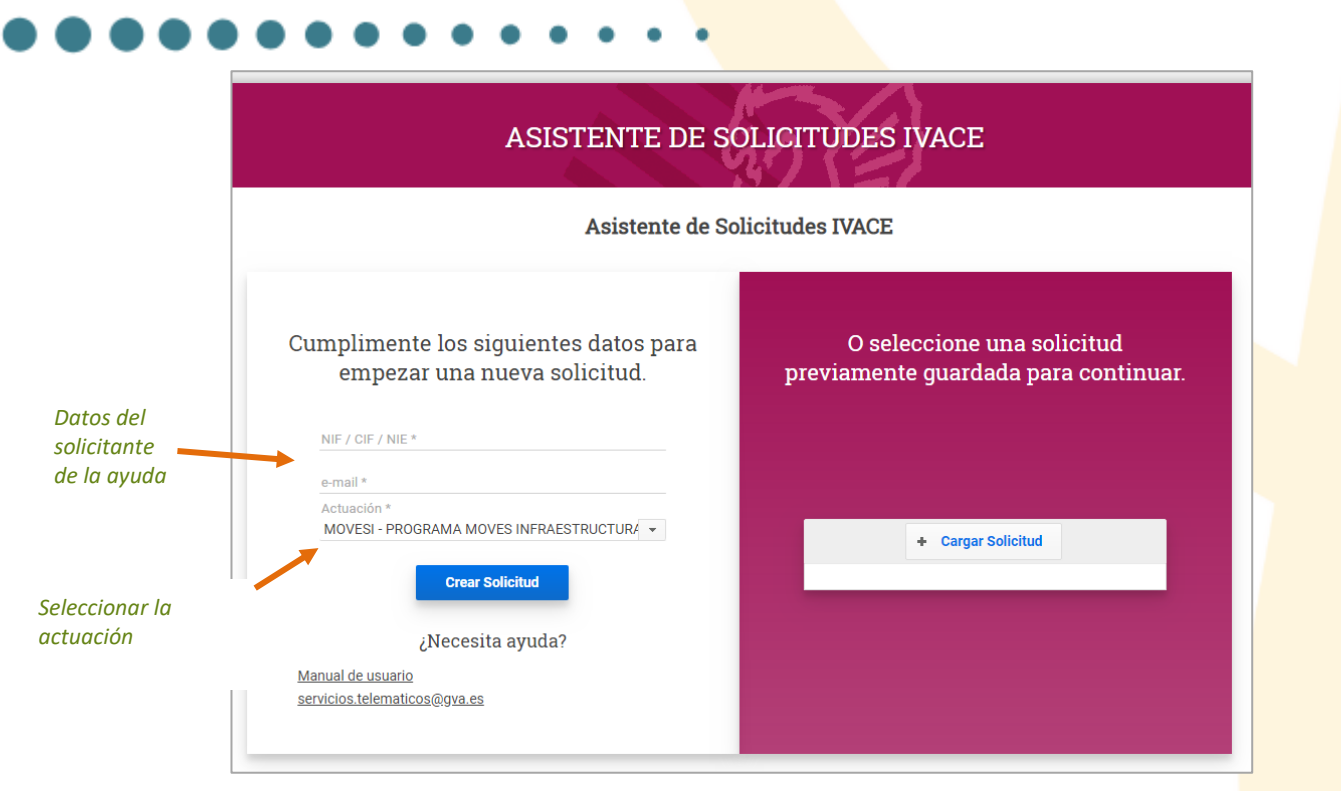

El asistente de solicitudes IVACE, presenta varias pestañas que deben cumplimentarse con datos referentes al solicitante y la actuación. La correcta cumplimentación de cada una de las pestañas se marca con el símbolo  $\bullet$ 

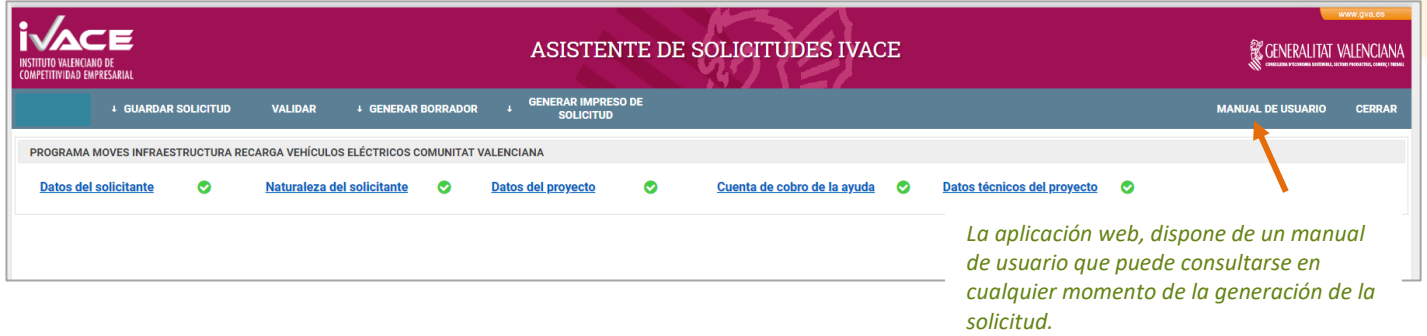

Una vez todas las pestañas se han cumplimentado, al pulsar sobre la opción Validar se obtiene el siguiente mensaje:

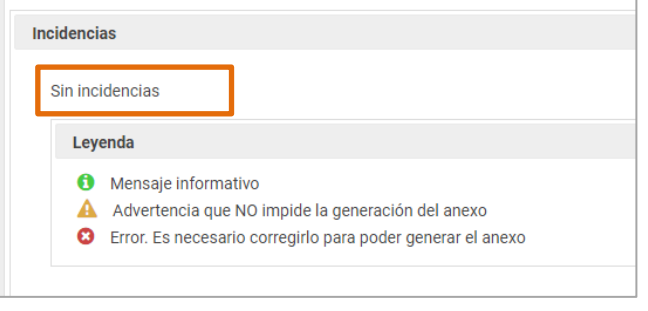

En caso de que hubiera que subsanar algún aspecto, se mostraría en esta misma pantalla.

Por último, para obtener la Solicitud Normalizada o "Impreso de Solicitud", hay que pulsar sobre la opción **"Generar impreso de solicitud"**:

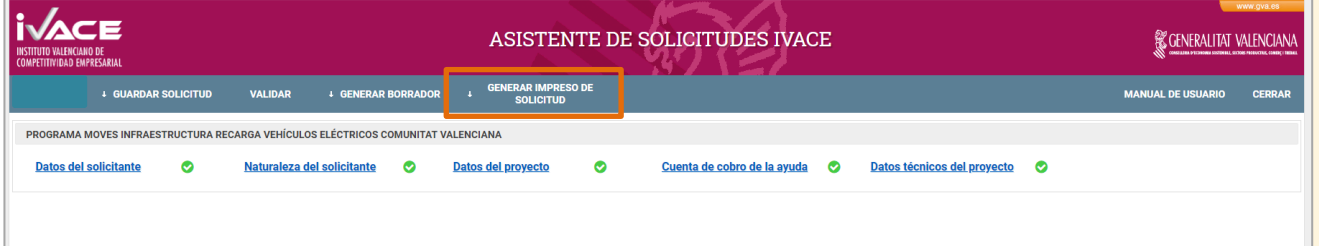

Se obtiene así el **"Impreso de Solicitud"** ya cumplimentado con los datos introducidos, en formato **.pdf**. **Este archivo debe conservarse para su posterior aportación** a la solicitud. **IMPORTANTE: EL FORMULARIO NORMALIZADO POR SÍ MISMO, NO CONSTITUYE UNA SOLICITUD DE AYUDA Y SU GENERACIÓN NO IMPLICA LA APERTURA DE UN EXPEDIENTE**

# **3. PRESENTACIÓN SOLICITUD EN EL REGISTRO ELECTRÓNICO**

Las solicitudes de ayuda deben presentarse ante el Registro electrónico de la Generalitat, al que se puede acceder desde las páginas del Programa MOVES o la de IVACE:

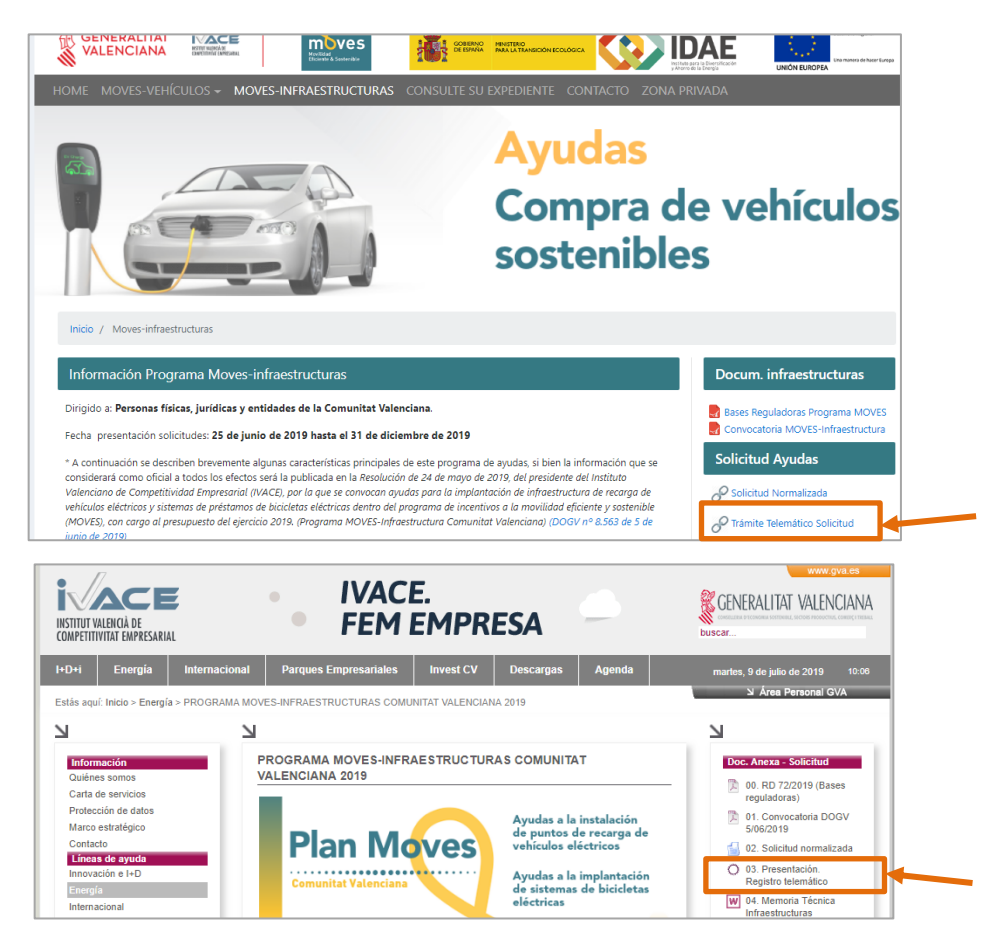

Ambos enlaces dirigen al Asistente de Tramitación de la Generalitat Valenciana. Para poder

tramitar la solicitud, **es necesario acceder con Certificado digital o cl@ve**.

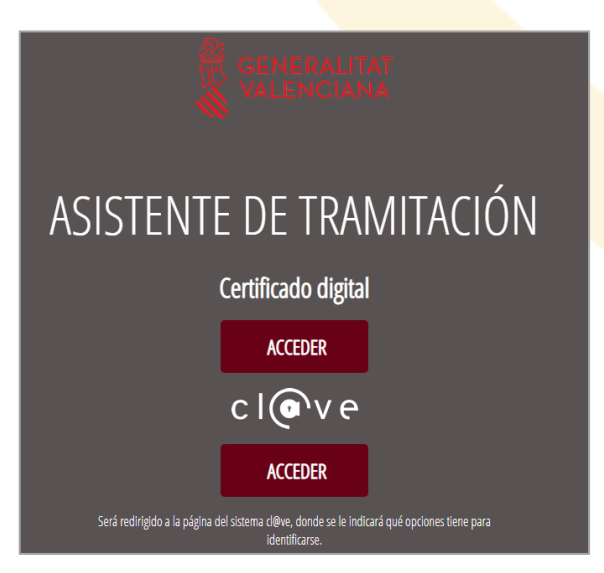

El Asistente de tramitación va guiando por las diferentes fases del proceso de registro. Como primer paso, debe rellenarse el **Formulario Normalizado**:

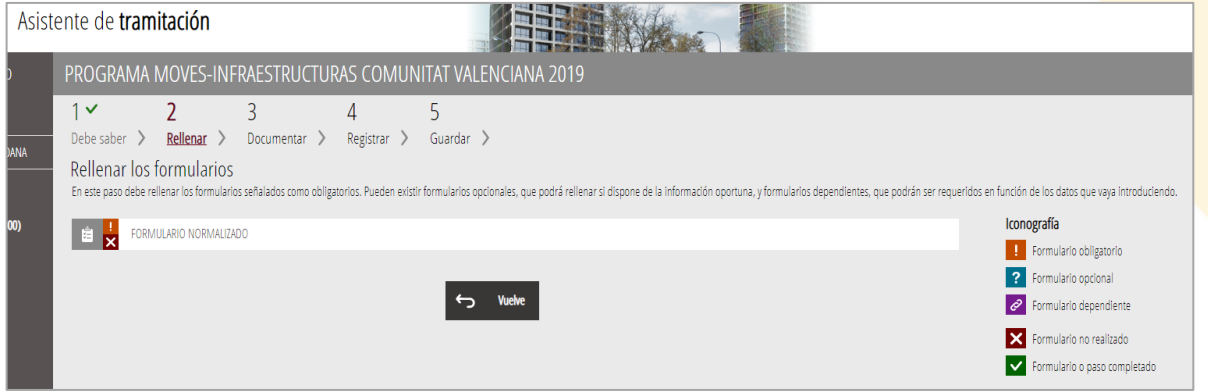

El formulario debe cumplimentarse con datos básicos del solicitante:

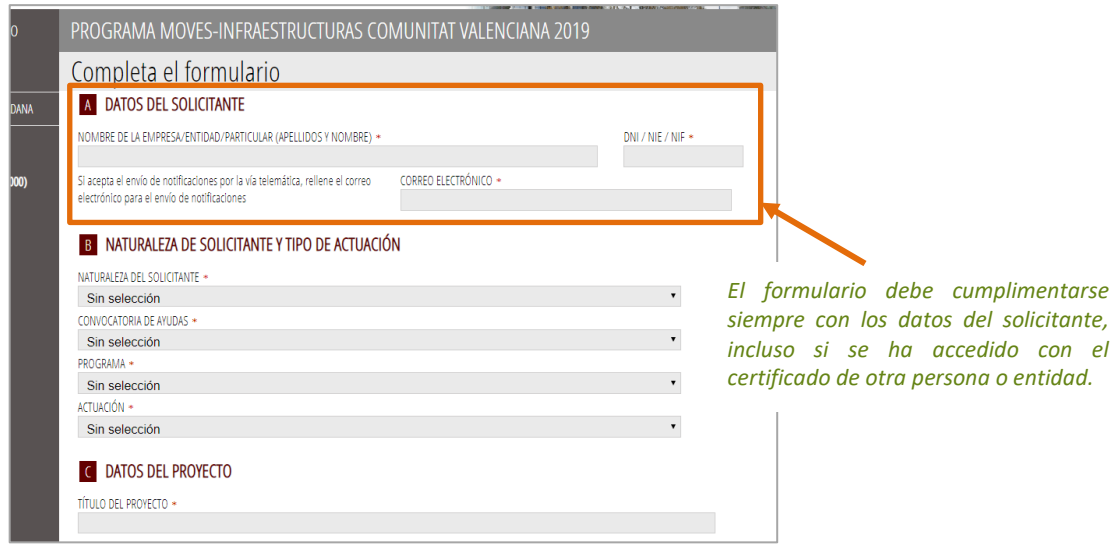

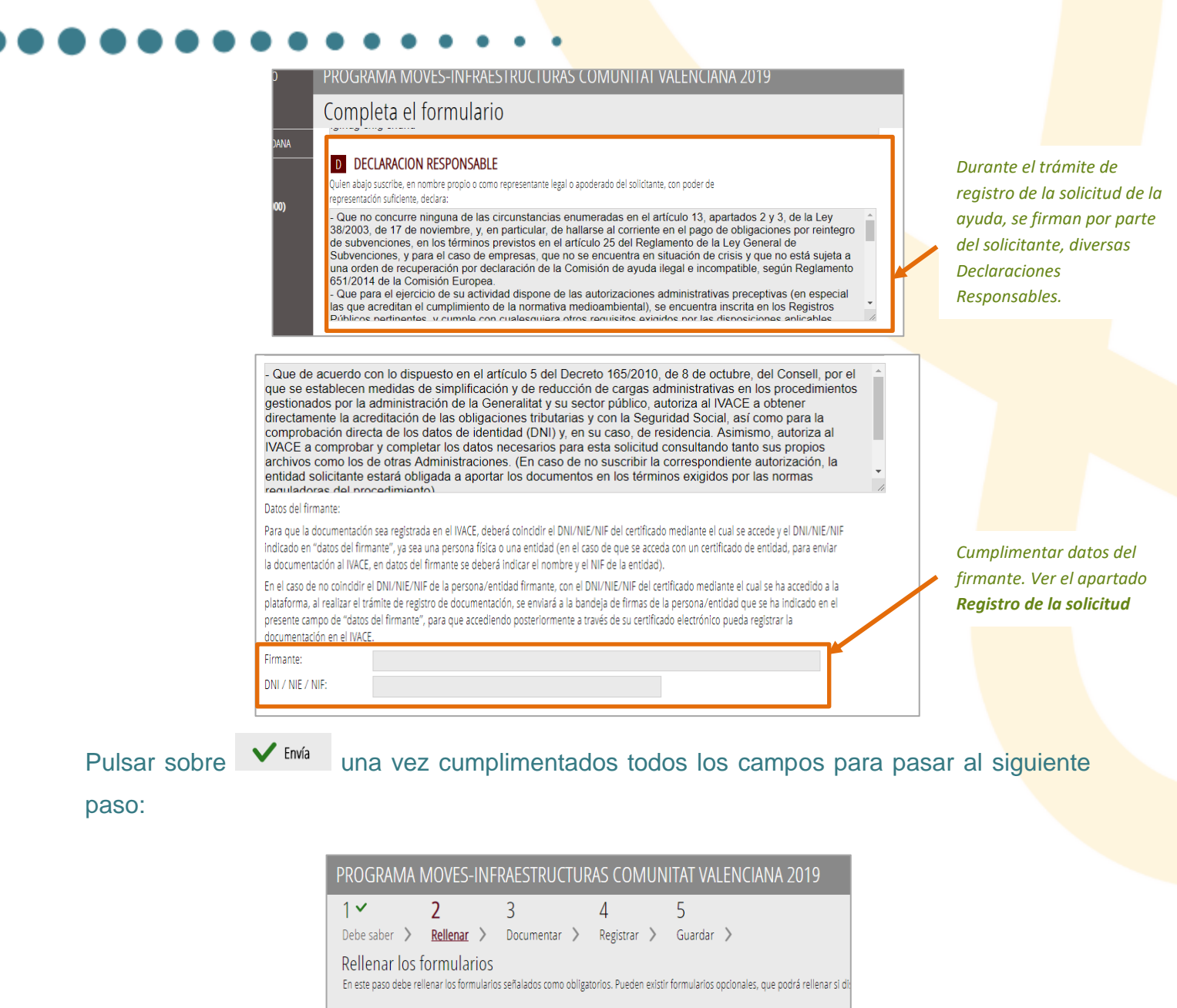

Deberá cumplimentarse la Declaración Responsable relativa a otras ayudas recibidas para los mismos costes:

FORMULARIO NORMALIZADO

DECLARACIÓN RESPONSABLE OTRAS AYUDAS

自身 自 <mark>!</mark>

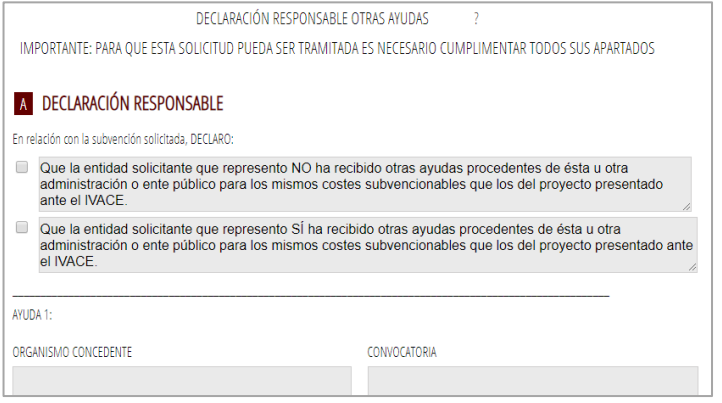

En el siguiente apartado, "Documentar", deberán aportarse los documentos necesarios. La **documentación a presentar para formalizar la solicitud** se presenta en al Anexo I de este manual. El "**Impreso de solicitud"** (documento .pdf generado en el punto 2 de este manual), es un documento marcado como obligatorio, y debe aportarse en esta fase:

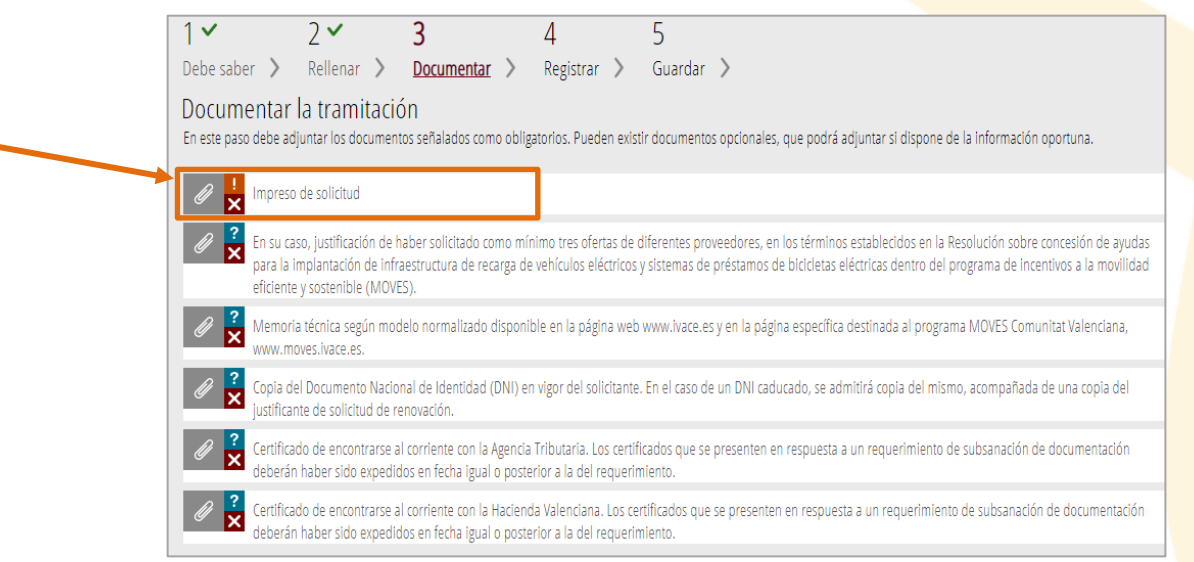

Para anexar un documento al expediente, basta con pulsar sobre su nombre y se abrirá una pantalla que permite su aportación:

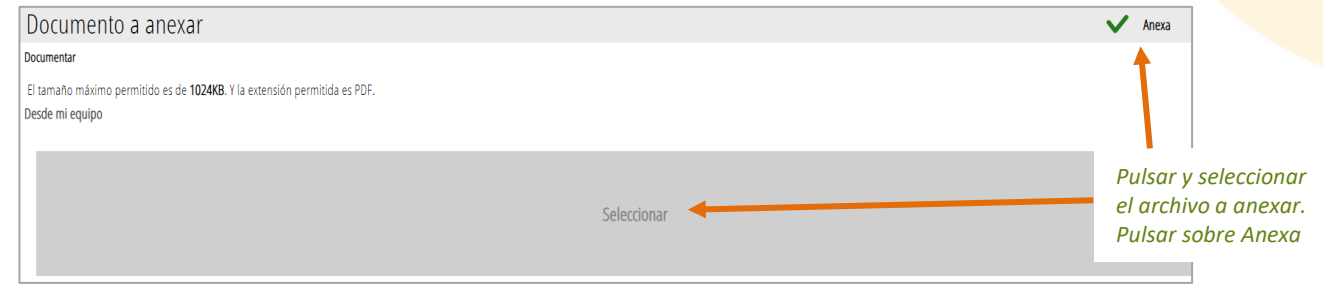

### **REGISTRO DE LA SOLICITUD**

Una vez anexada la documentación, se procede al **Registro de la solicitud**. Si se ha accedido al trámite de solicitud con el certificado electrónico de la empresa/entidad/persona solicitante, en la pantalla aparece el siguiente botón:

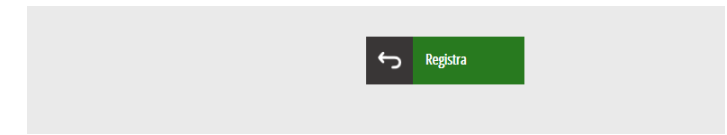

Pulsándolo, se produce el registro efectivo de la solicitud de ayuda, generándose un justificante de entrada de la solicitud en la que se muestra el número de expediente y que supone que se ha presentado correctamente ante IVACE.

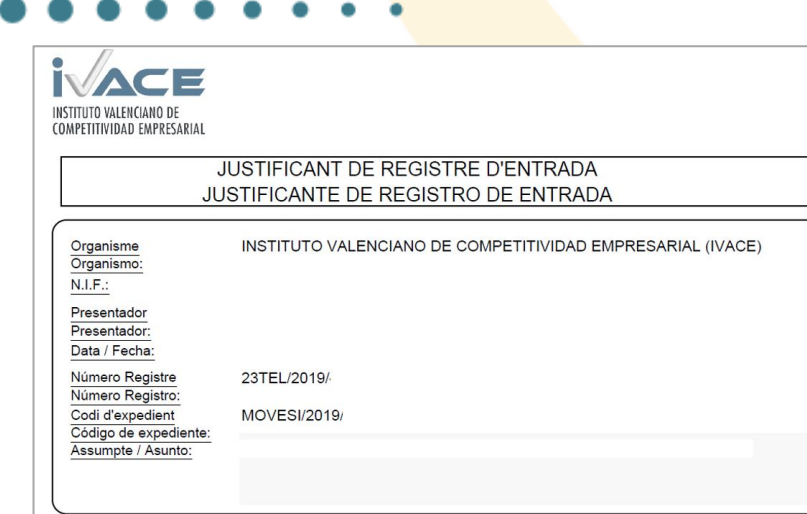

### **BANDEJA DE FIRMAS:**

En el caso de que los datos del firmante no coincidan con los datos del certificado electrónico con el cual se ha accedido, no se podrá registrar la solicitud en IVACE. En este caso se muestra el siguiente mensaje:

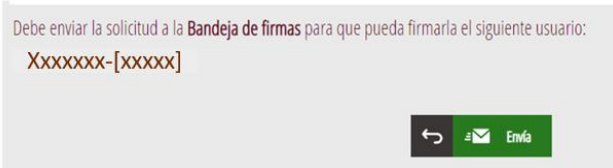

Pulsando sobre el botón "Envía", la solicitud de ayuda se pasa a la bandeja de firmas de la persona/entidad solicitante con poderes de representación. Posteriormente para registrar la documentación en el IVACE, la persona/entidad solicitante con poderes de representación deberá entrar con su certificado (de empresa o persona) a su área personal para registrar la documentación en IVACE.

**IMPORTANTE: en este caso el registro de la solicitud no se hace efectivo ante IVACE hasta que no lo firma la persona/entidad solicitante con poderes de representación**.

# **ANEXO 1. DOCUMENTACIÓN A PRESENTAR PARA SOLICITAR UNA AYUDA**

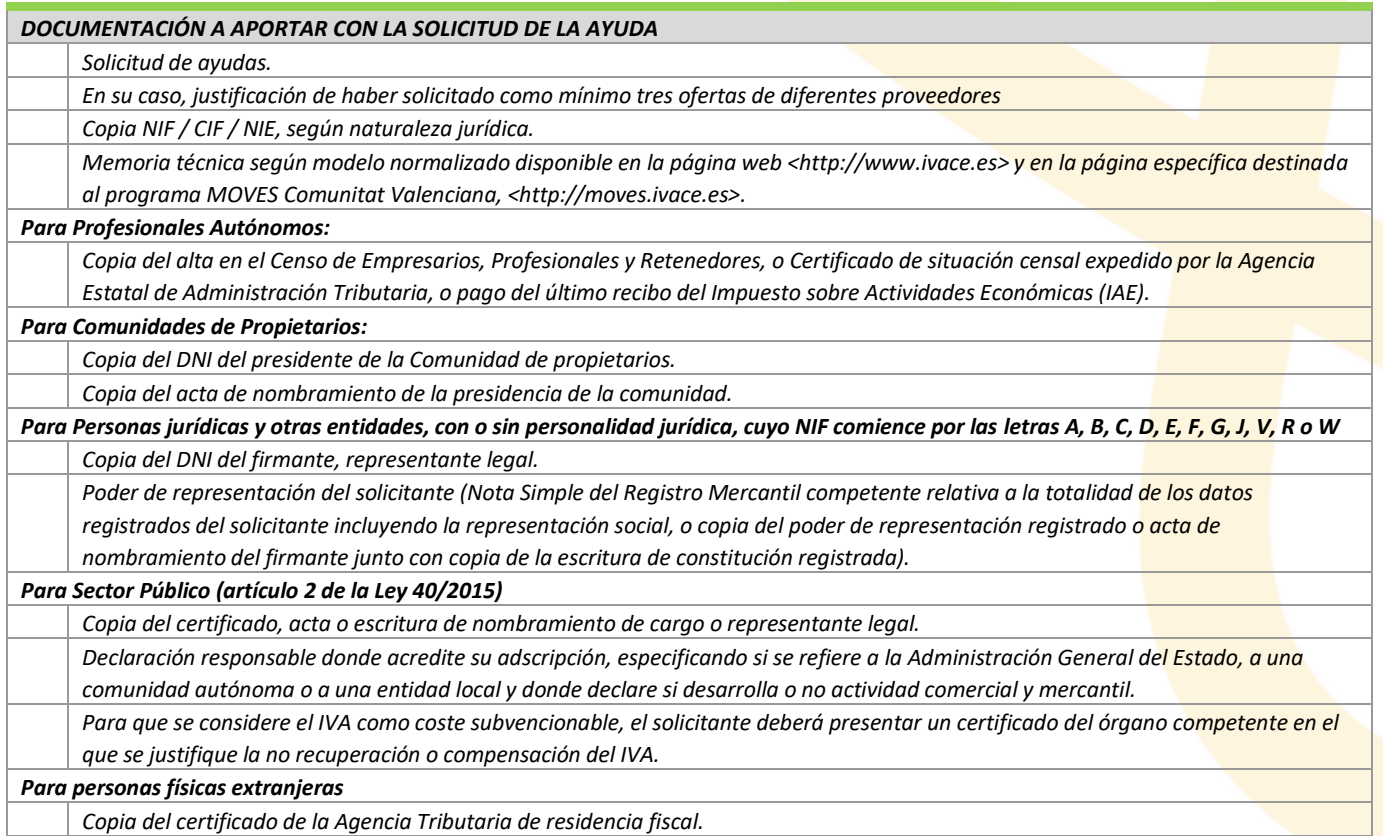